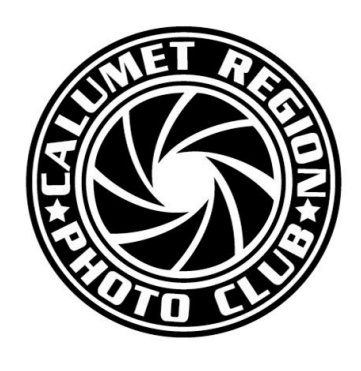

# DIGITAL FOCUS

## **Newsletter of the Calumet Region Photo Club**

August, 2016 Volume 7, Issue 12 http://www.calregionphoto.org Editor: Dave Dornberg

#### Upcoming Meeting

Tuesday, August 9, 2016 at 7PM – We will be meeting at our new location at Fairmeadow Community Church located at 1601 Fran Lin Parkway in Munster.

#### President's Letter

*By Raleigh Wolfe*

Hi Everyone,

The year of 2016-2017 of the Calumet Region Photo Club is here, and I feel confident it is going to be a positive and exciting year for all of our members.

First of all, we will hold our meetings this year in a new meeting place. It is the Fairmeadow Community Church on the corner of Fran-Lin Parkway and White Oak Avenue in Munster. The address is 1601 Fran-Lin Parkway, and our first meeting will be held on Tuesday, August 9, 2016.

Those who attend that first meeting can look forward to a full tour of the facilities. Additionally, our first meeting will include a discussion and planning of club activities for the upcoming year. As always, your attendance and input is most welcome.

We will continue to have two competition groups this year so that all skill levels will have the opportunity to enjoy the fun and excitement of friendly competition with fellow photographers in our club and at CACCA as well.

Please come and see our new meeting place, and join us in a discussion of your summer photographic experiences.

I hope to see everyone on Tuesday.

Raleigh Wolfe,

CRPC President

#### New Meeting Location

Fairmeadow Community Church at 1601 Fran-Lin Parkway is very easy to find. As you can see below, the new location is only a few minutes from our old location at the Munster Community Park Social Center. When arriving, please use the northwest corner door which is closest to White Oak Avenue.

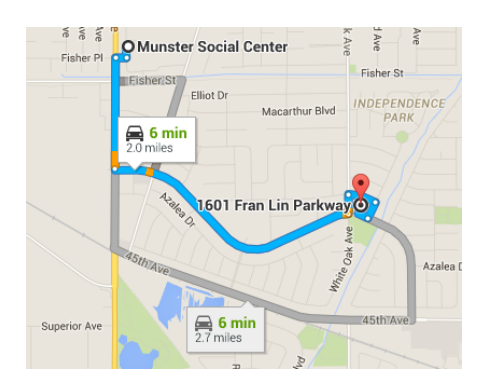

### Matte Board Sales for Competition

The club provides photo matte boards to current Calumet Region Photo Club members. Boards in the following sizes and prices are:

11"x14" black matte board w/out adhesive \$.90

16"x20" black matte board w/out adhesive \$1.25

Matte boards are available for purchase at club meetings. Please email dennis.gray@gmail.com with the number of boards you would like to purchase.

#### Digital Bits & Bytes

#### **Sharpening Before Printing Using Photoshop's High Pass Filter**

#### *By Dave Dornberg*

Most of us sharpen our digital photos before posting them using a myriad of plug-ins such as OnOne, Google's NIK, Topaz or the filters built into Photoshop. There is another way to sharpen a photo and it works well for those of you who would like to sharpen just a bit more before sending your image to your printer. The method of sharpening in Photoshop is called **High Pass Sharpening**.

Please follow the steps below:

- 1. With your photo open in Photoshop, create a new layer by pressing (**Control J in Windows/Command J on the Mac**).
- 2. Select the new layer and click **Filter, Other, High Pass**. This filter sharpens the edges of the image.

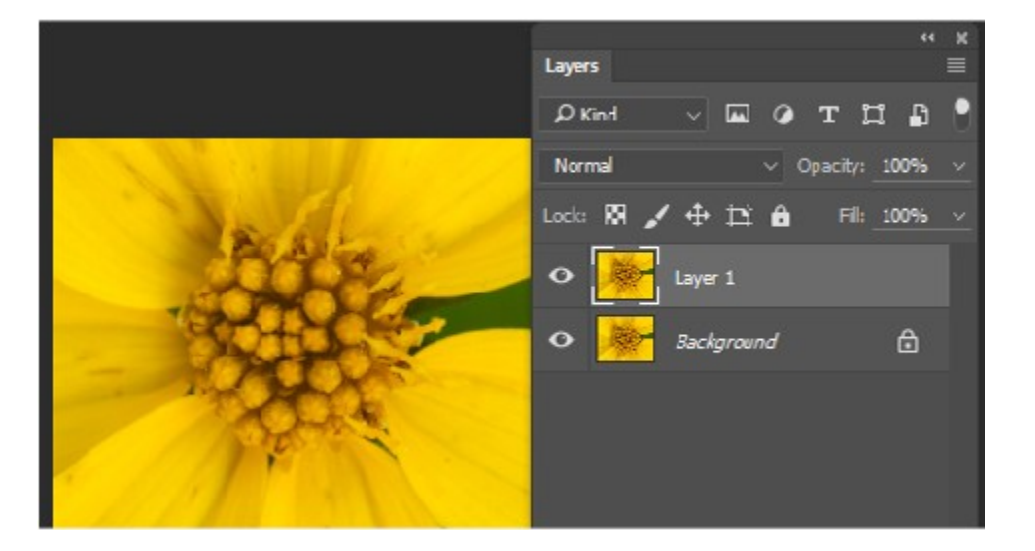

3. When the High Pass dialog box appears, keep the radius box fairly low, but you will need to experiment depending on how much sharpening you want add to the image. Once you have figured out the number you wish to use, click on OK.

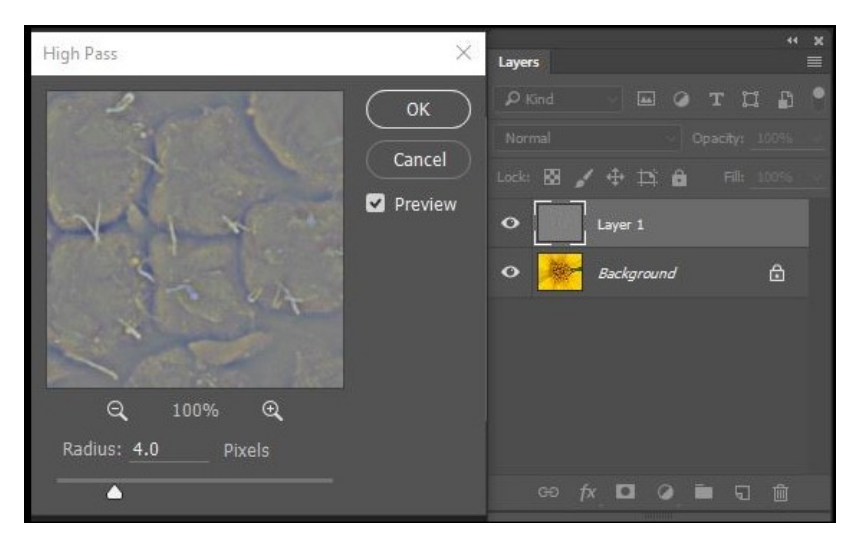

- 4. Next go up to the **Blending** box which is just left of the **Opacity** box and click the down arrow and select **Overlay**. By turning off the layer, you will see how this filter is sharpening the overall image.
- 5. If you feel that not enough sharpening has been added to the image, click (**Control J/Command** J) again to create another layer and click **Filter, Other, High Pass** again and either use the same radius number or change it and click **OK.**
- 6. Once the second layer is open, select both new layers by clicking on the first layer and press shift to select the second layer, then with both layers selected, press (**Control E on Windows or Command E on Mac**) to combine both filters.
- 7. With the filters combined, click on the **Blending** mode and select **Overlay**.

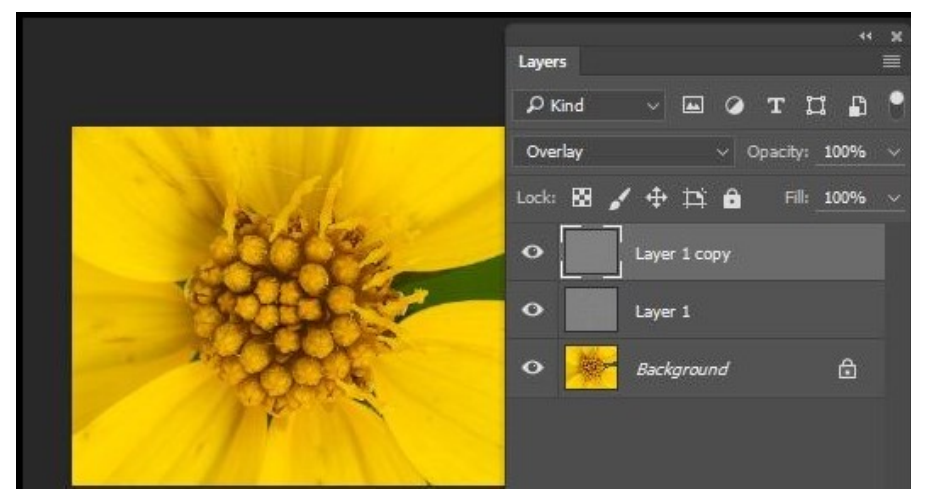

- 8. If you see that there is too much sharpening added to the image now, go to the **Opacity** slider and move it to the left to lessen the sharpening effect.
- 9. By turning the layer on and off you will be able to see the difference in the original image and the newly sharp ened image.

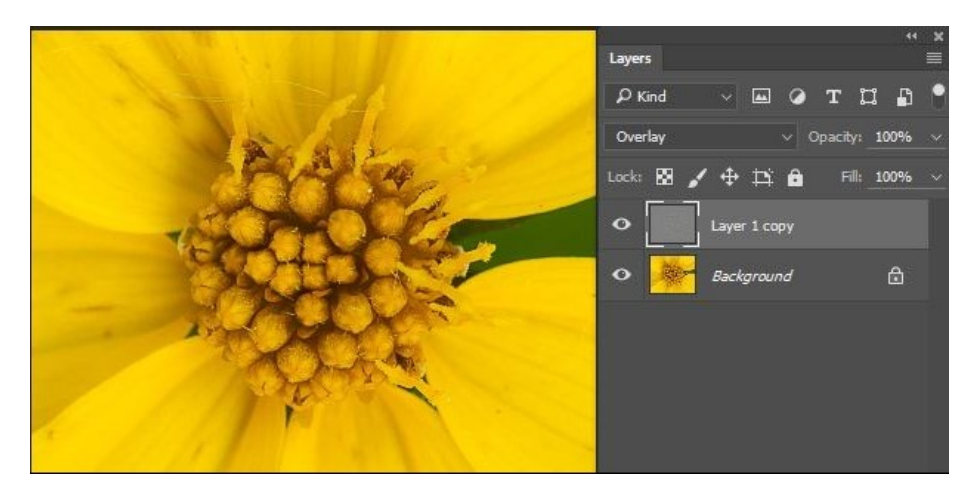

10. To see an excellent video on this subject, click the link below: [https://helpx.adobe.com/photoshop/how](https://helpx.adobe.com/photoshop/how-to/photoshop-creative-high-pass-filter.html)-to/photoshop-creative-high-pass-filter.html